# 전자정부 개발 프레임워크 개발 환경 - DBIO(실습)

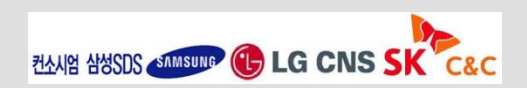

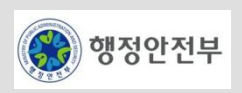

#### **DBIO**의 사용방법을 설치에서 부터 활용까지 간략하게 훑어본다**.**

### □ 실습 순서

- 1. DB실행
- 2. Table생성
- 3. Datasource 설정
- 4. DBIO 실습
	- eGovFramework Perspective 실행
	- Project 생성
	- SqlMapConfig 파일 생성
	- SqlMap 파일 생성
	- SqlMap 파일 편집
		- Parameter Map 작성
		- Result Map 작성
		- Query 작성
	- Query 테스트

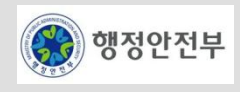

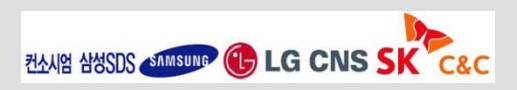

### 제공된 **Lab**의 **db**폴더에 있는 **runHsqlDB**를 실행하여 **DB**를 실행

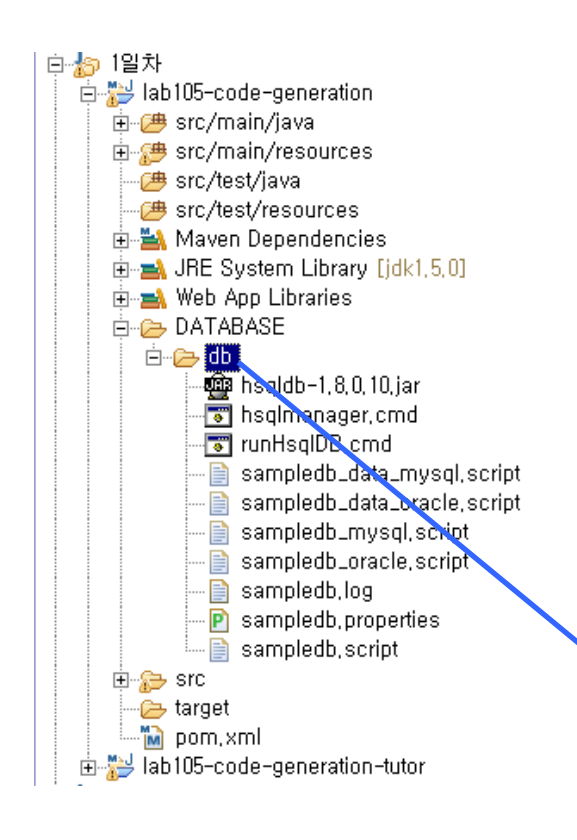

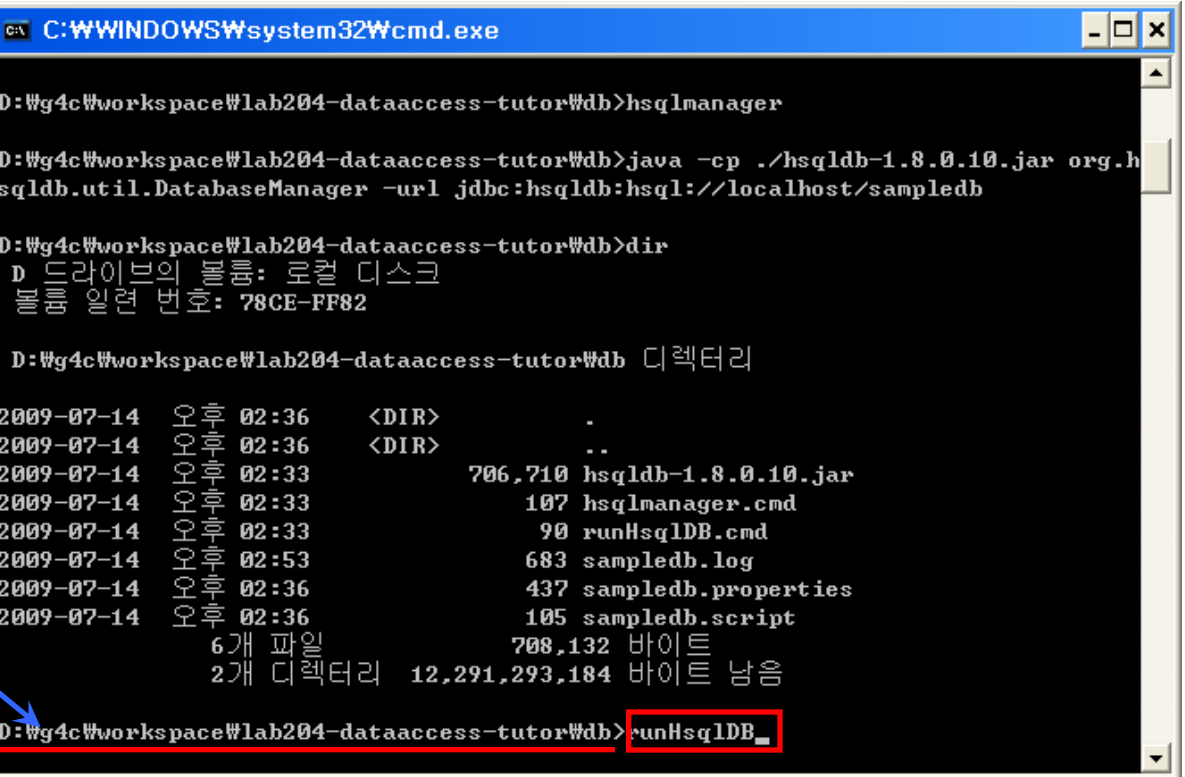

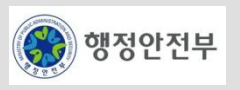

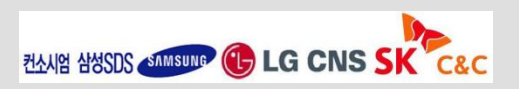

#### **HSQL Manager**를 실행하여 **Table**과 데이터를 생성

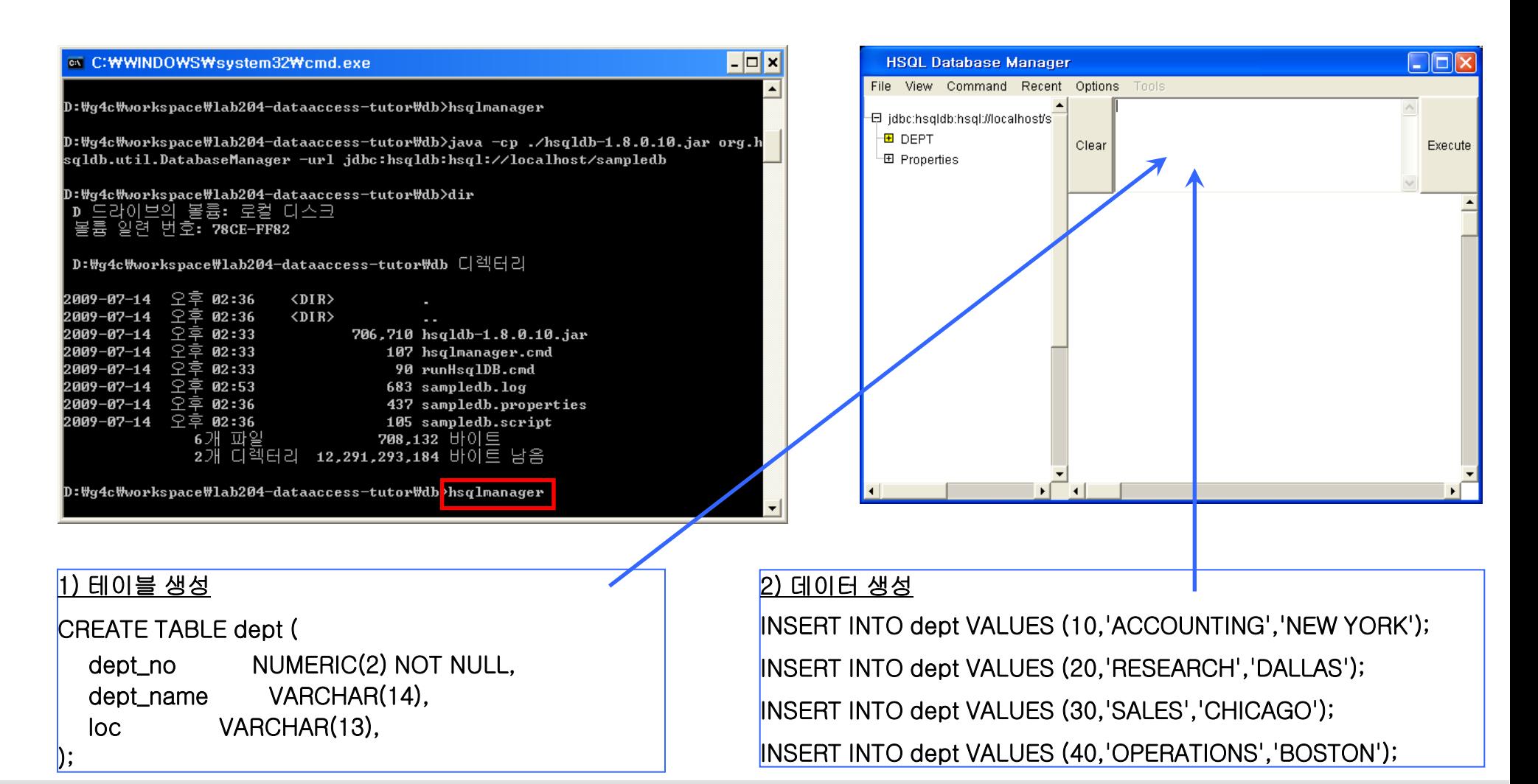

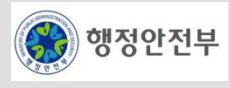

**ZIANISI AMSUME (L) LG CNS SI** 

#### **Datasource** 등록

- − Data Source 탭 선택
- − 컨텍스트 메뉴(New…) 선택

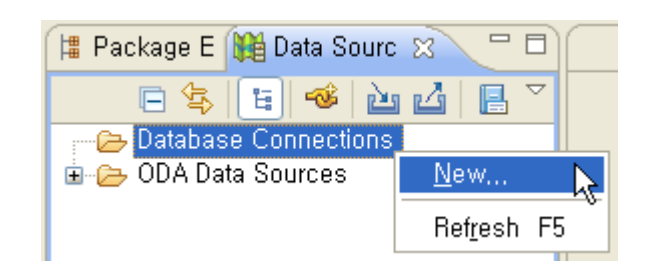

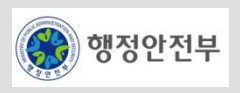

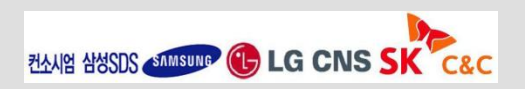

- − Database 선택 [ HSQLDB]
- − Name 입력
- − Description 입력

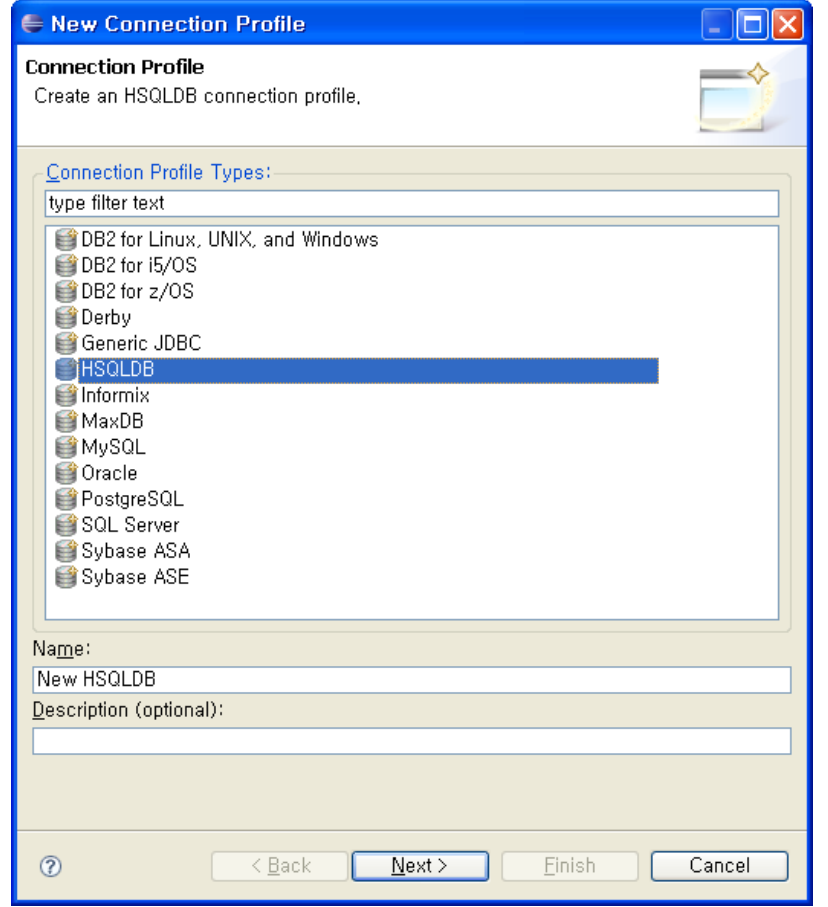

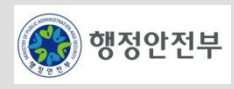

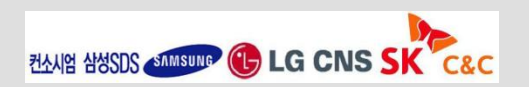

− HSQLDB Driver설정

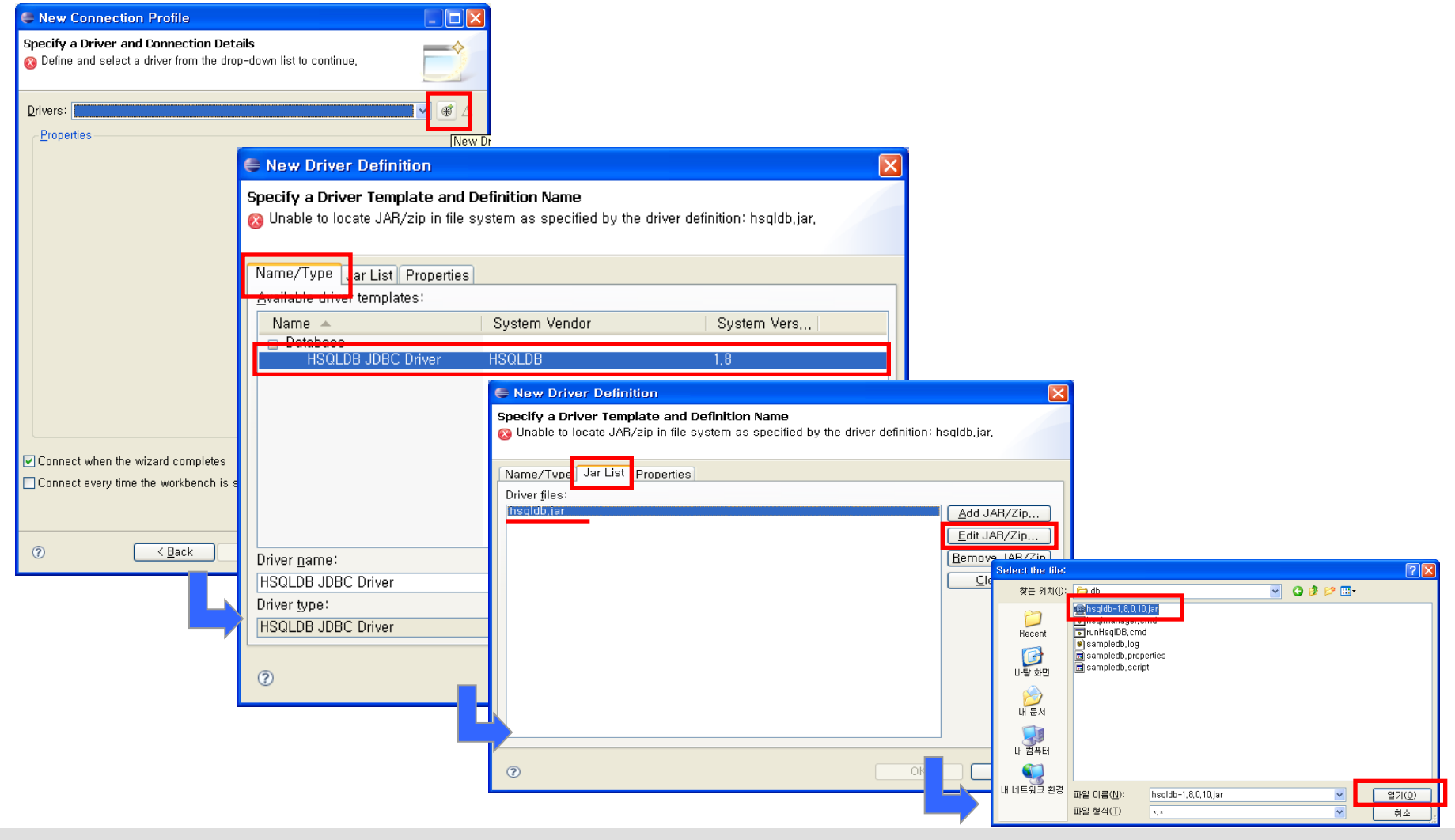

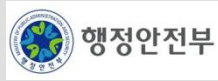

− DataBase 설정

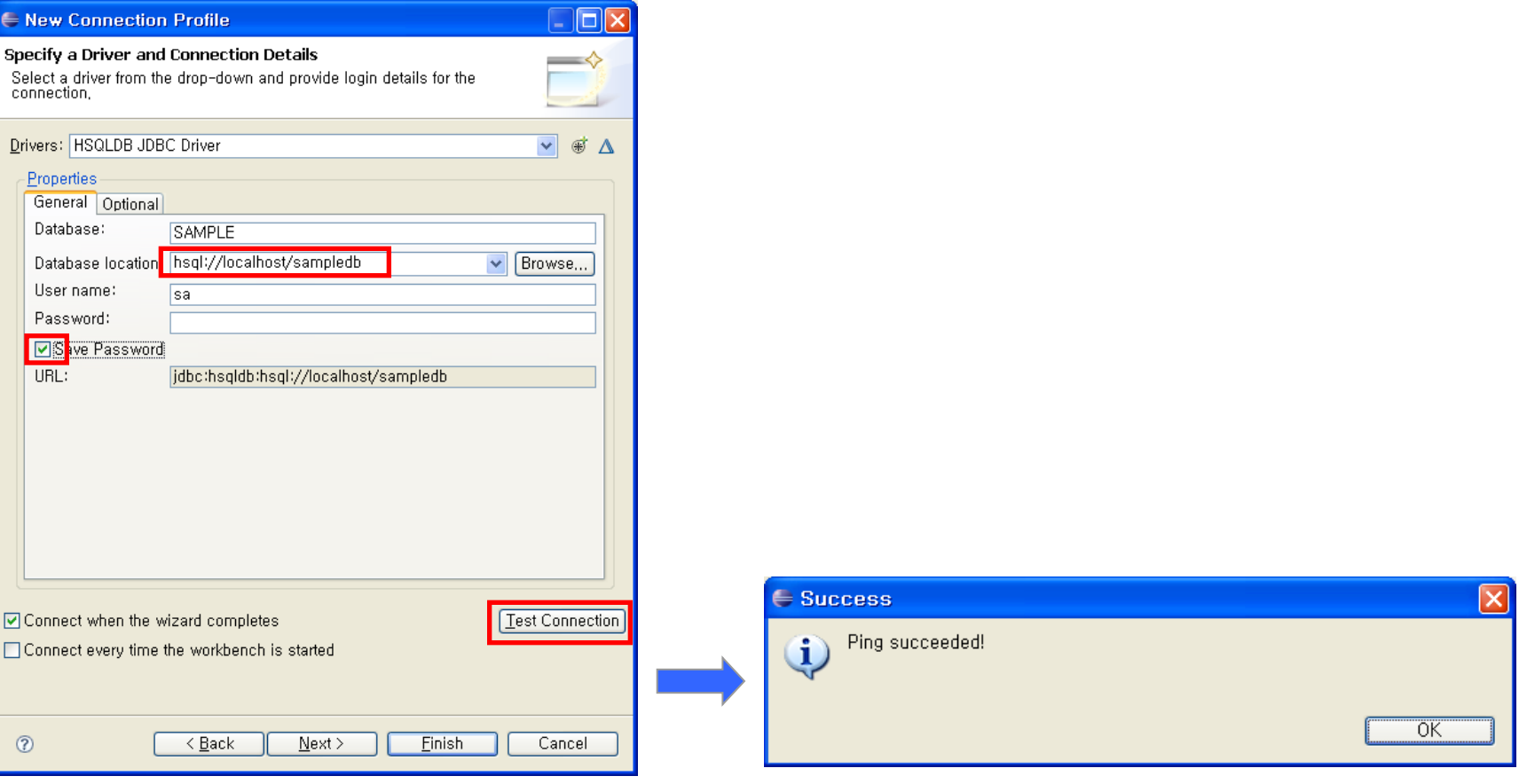

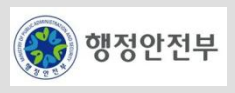

## 4. DBIO 실습 (1/16)

#### **eGovFramework Perspective** 실행

− Eclipse Menu > Window > Open Perspective > eGovFramework

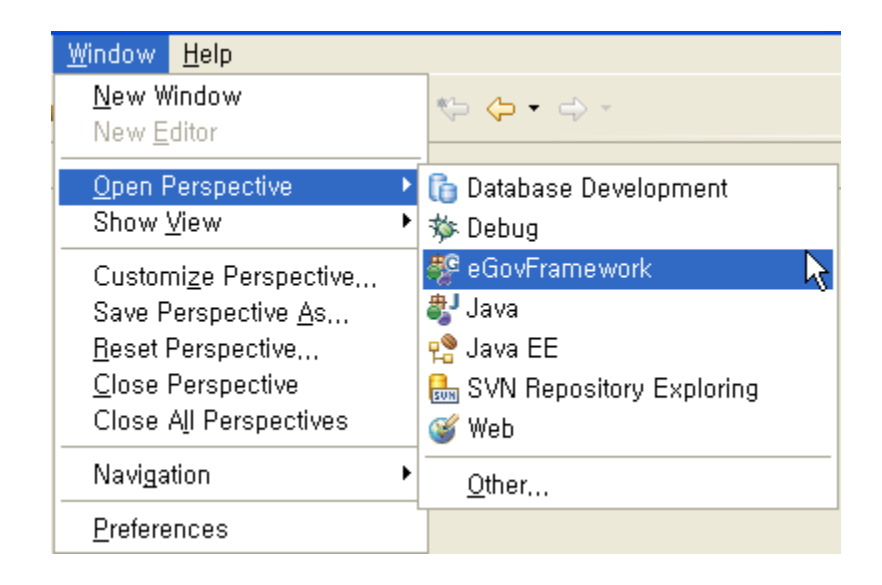

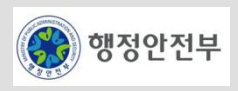

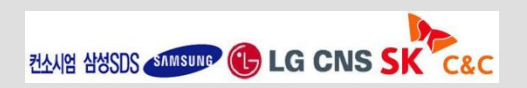

## 4. DBIO 실습 (2/16)

#### **Project** 생성

- − 방법1 : Eclipse Menu > eGovFramework > Start > New … 선택
- − 방법2 : Package Explorer > 마우스 오른쪽 버튼 클릭 > New
	- > eGovFramework … 선택

#### 방법 1 방법2

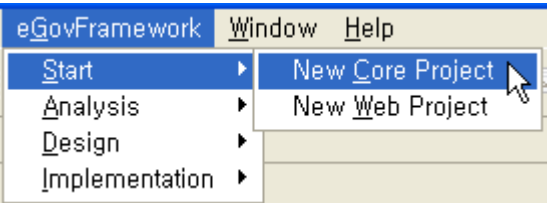

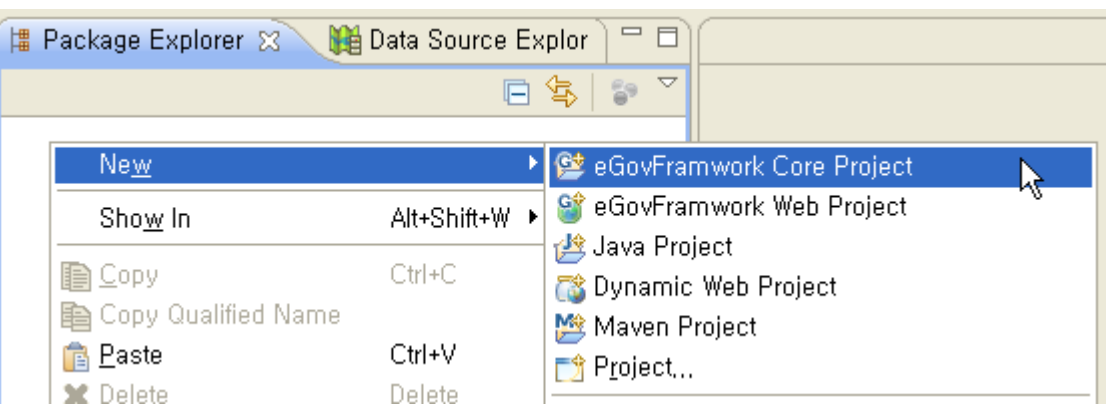

실습예제로 eGovFramework Core Project 선택

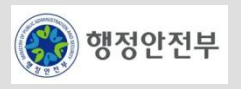

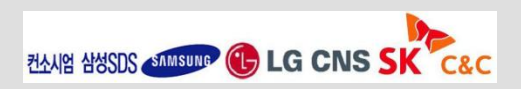

## 4. DBIO 실습 (3/16)

.

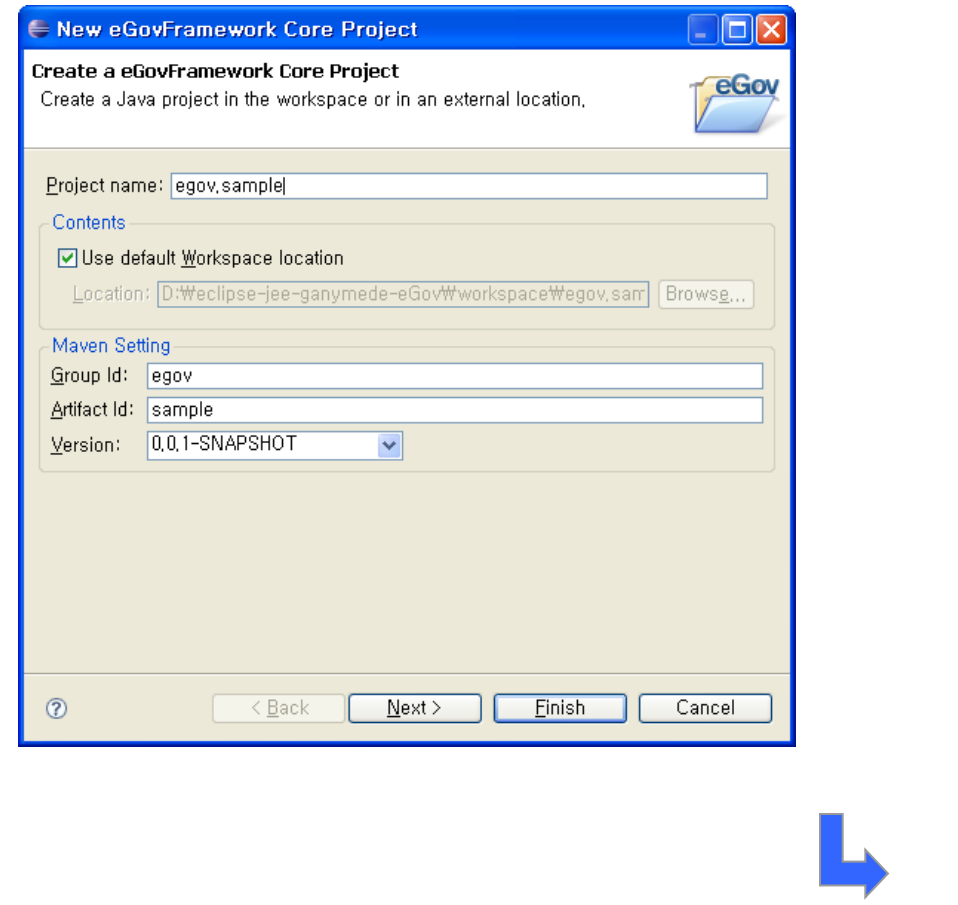

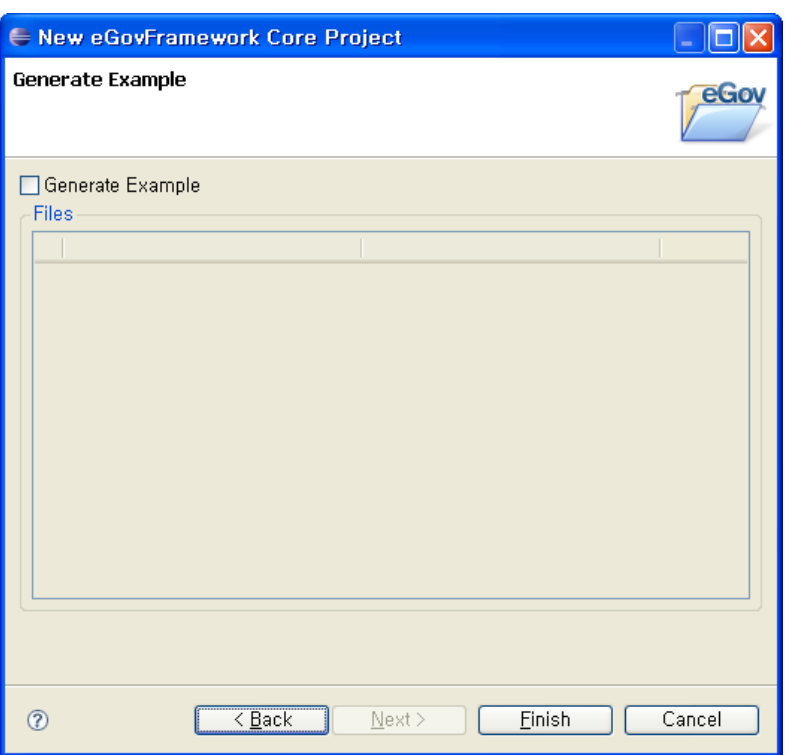

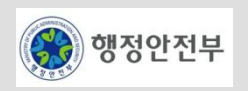

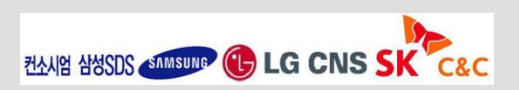

## 4. DBIO 실습 (4/16)

− 결과

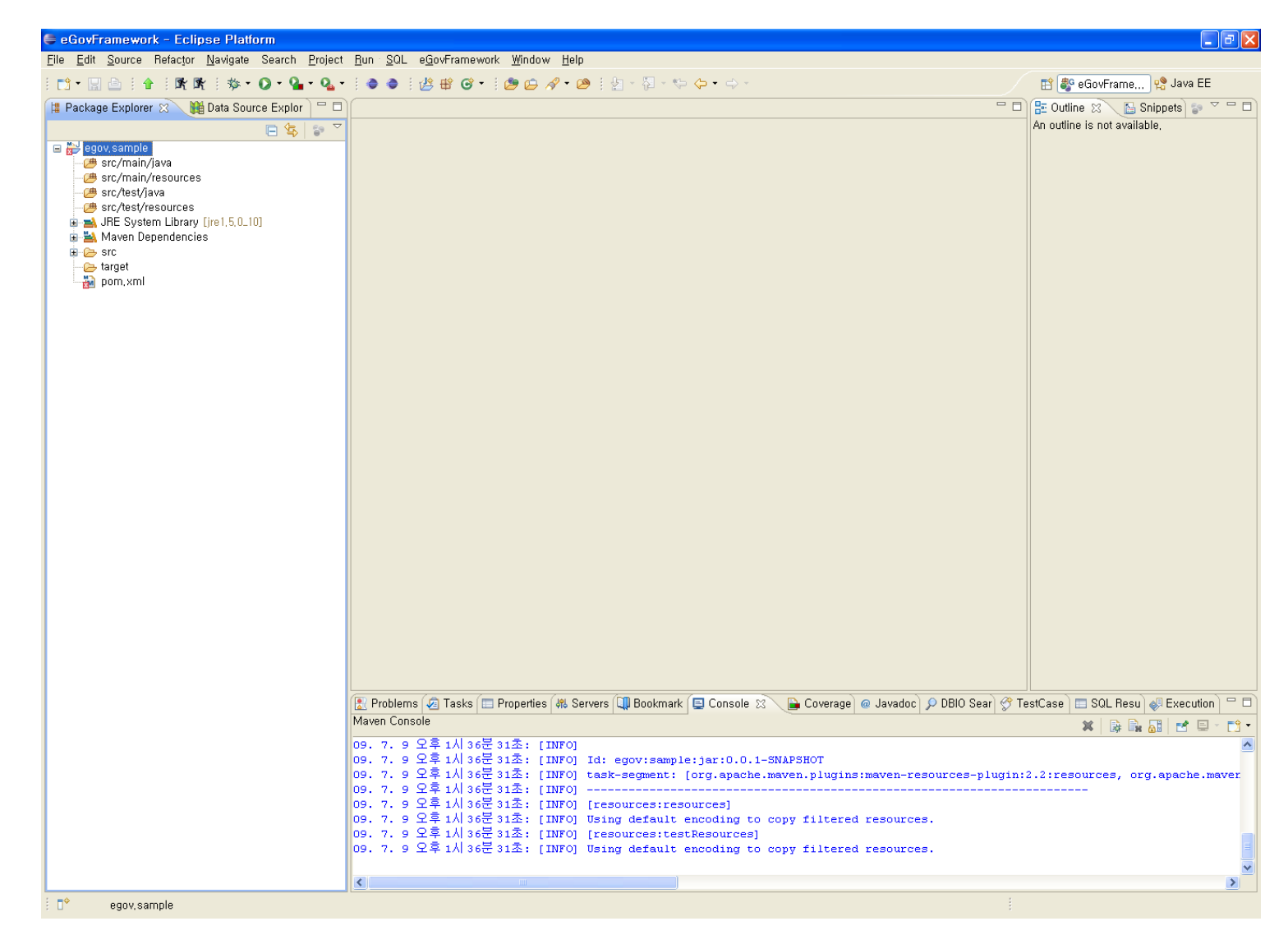

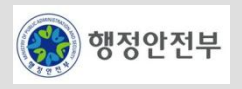

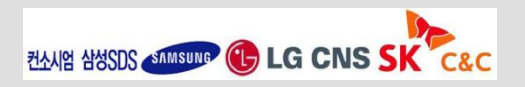

## 4. DBIO 실습 (5/16)

#### **SqlMapConfig** 파일 생성

eGovFramework Window Help

 $Start$ 

Analysis Design Implementation ▶

- − 방법1 : Eclipse Menu > eGovFramework > Implementation > New Sql Map Config
- − 방법2 : Package Explorer > 마우스 오른쪽 버튼 클릭 > New > sqlMapConfig

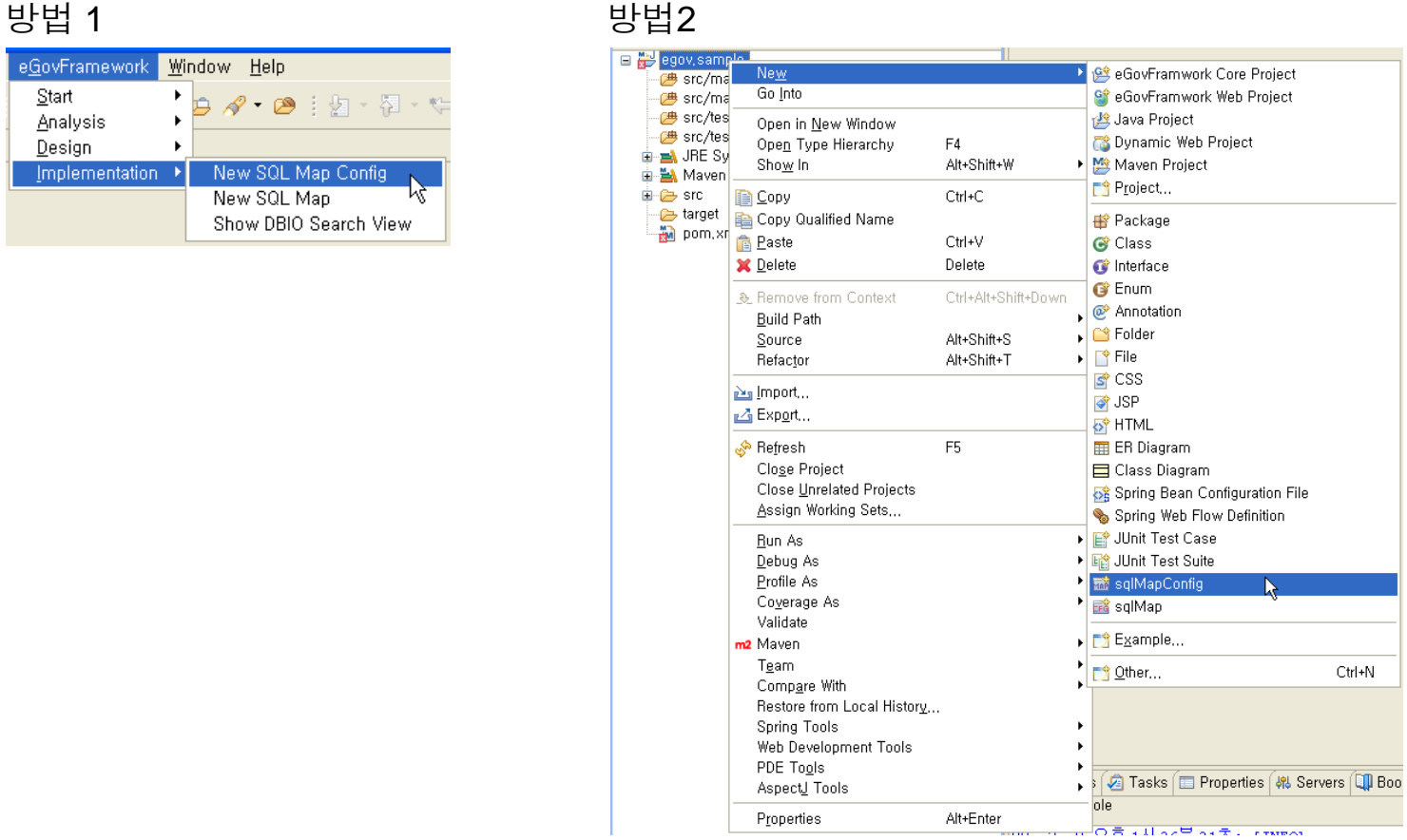

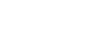

• 29 | 21 - 21 -

New SQL Map Config New SQL Map Show DBIO Search View

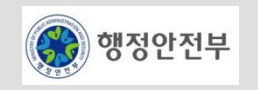

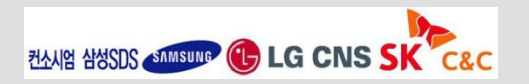

## 4. DBIO 실습 (6/16)

- − 파일 저장 folder 선택
- − 파일명 입력
- − Finish 버튼 클릭

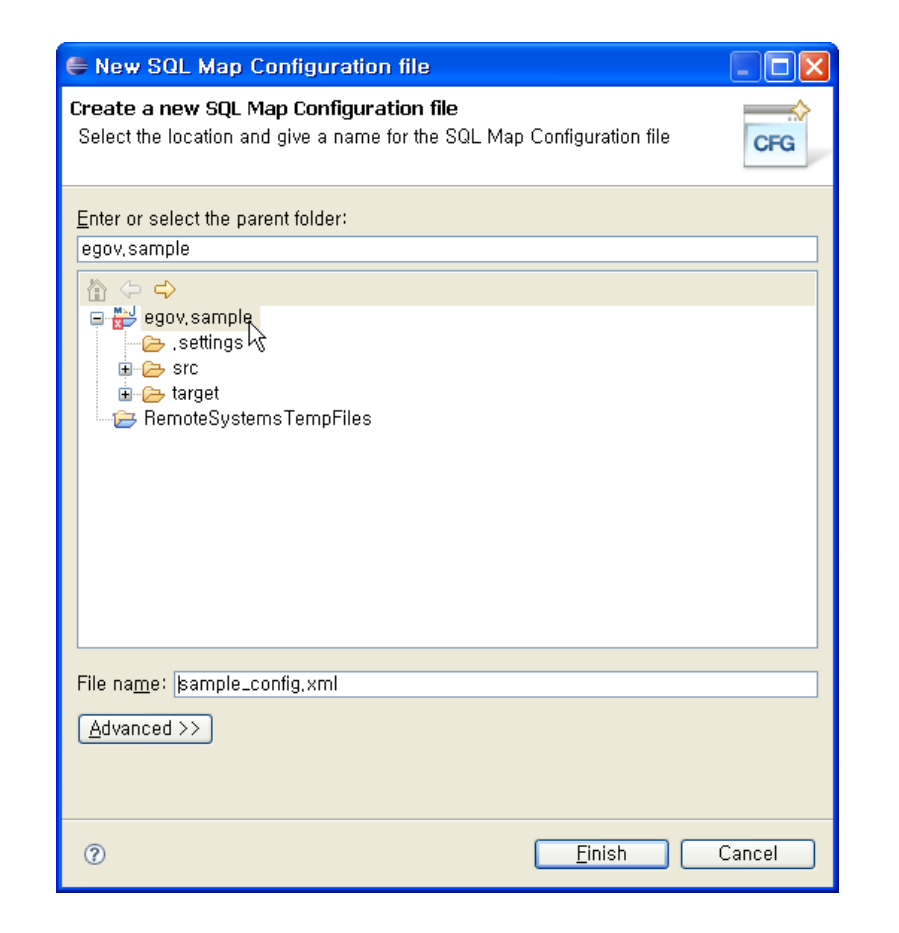

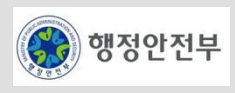

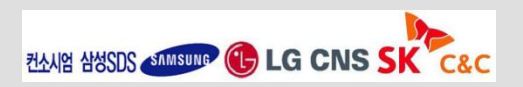

#### − 결과화면(SqlMapConfig Editor)

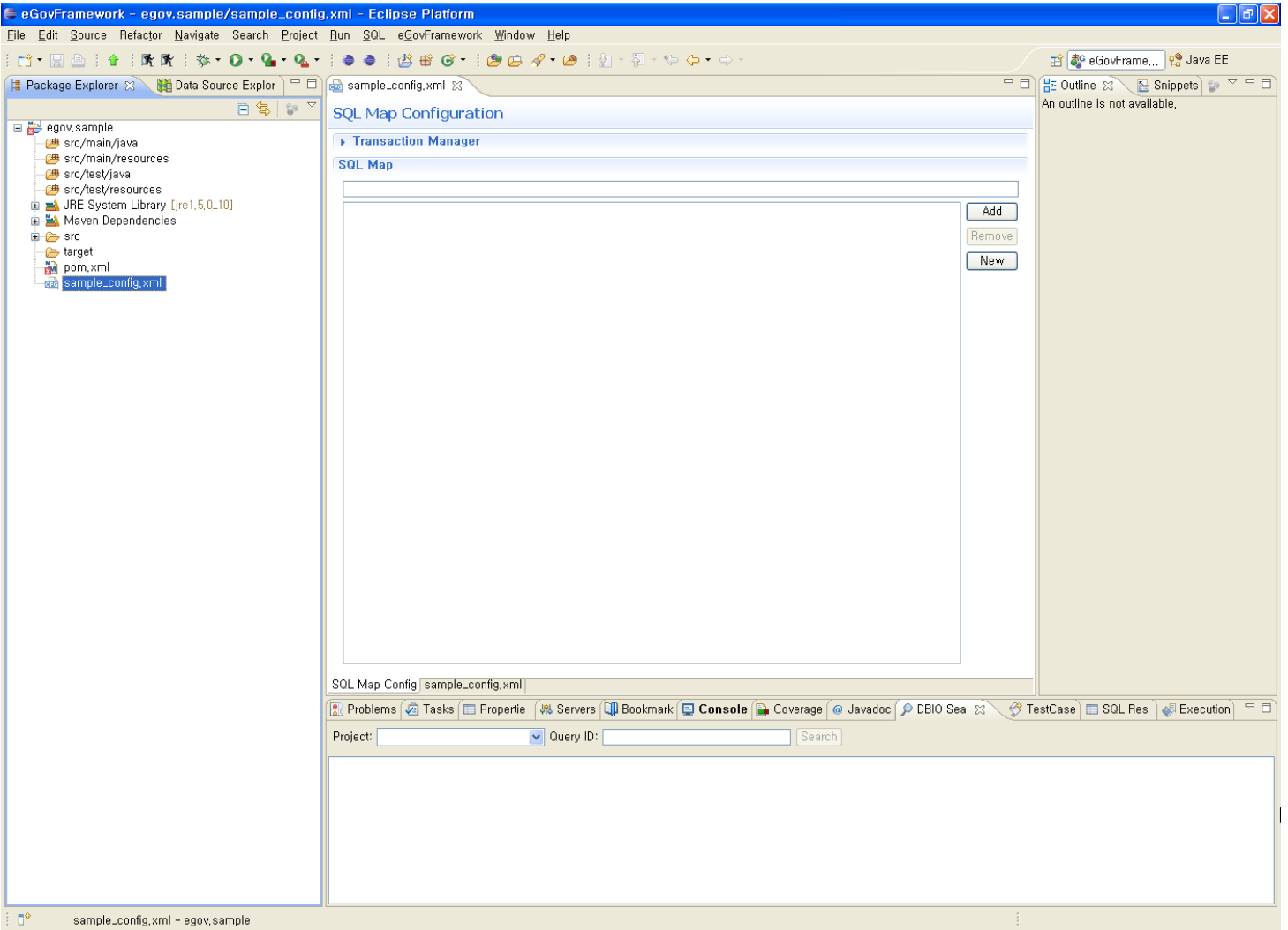

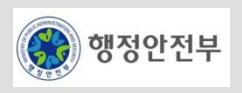

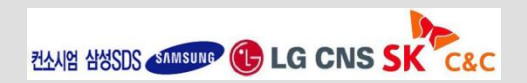

## 4. DBIO 실습 (8/16)

#### **SqlMap** 파일 생성

- − 방법1 : SqlMapConfig Editor > New 버튼 클릭 (파일 생성과 동시에 SQL Map 목록에 추가)
- − 방법2 : Package Explorer > 마우스 오른쪽 버튼 클릭 > New > sqlMap

#### 방법1 방법2

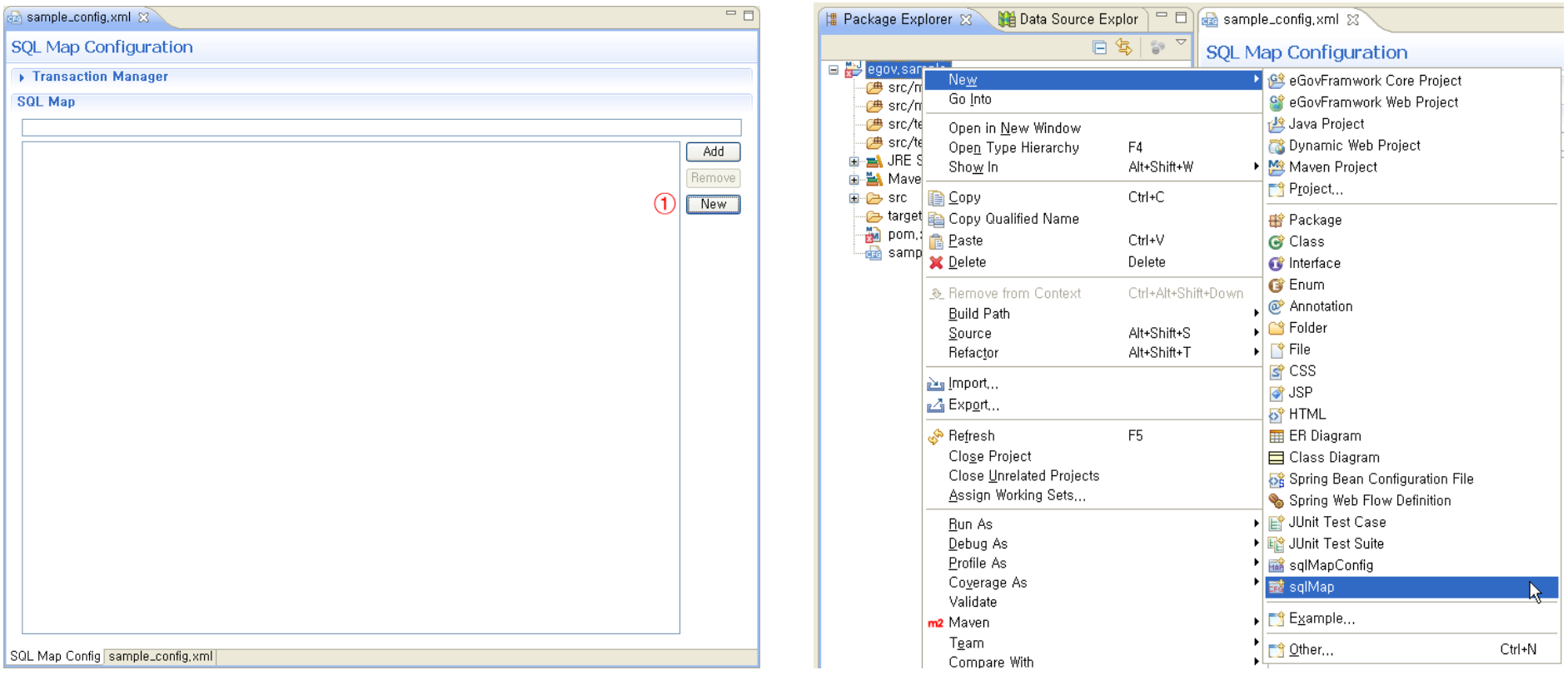

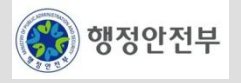

## 4. DBIO 실습 (9/16)

- − 파일 저장 폴더 선택
- − 파일명 입력

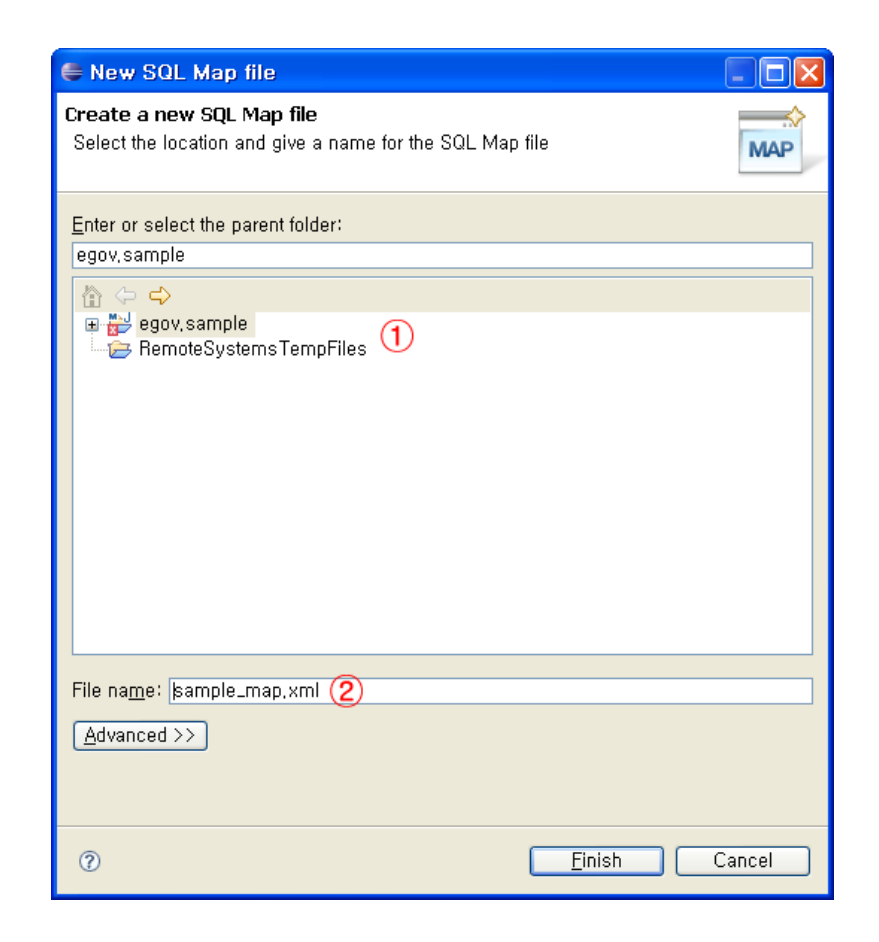

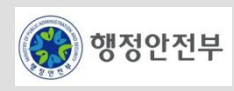

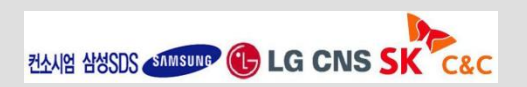

#### − 결과 화면(SqlMap Editor)

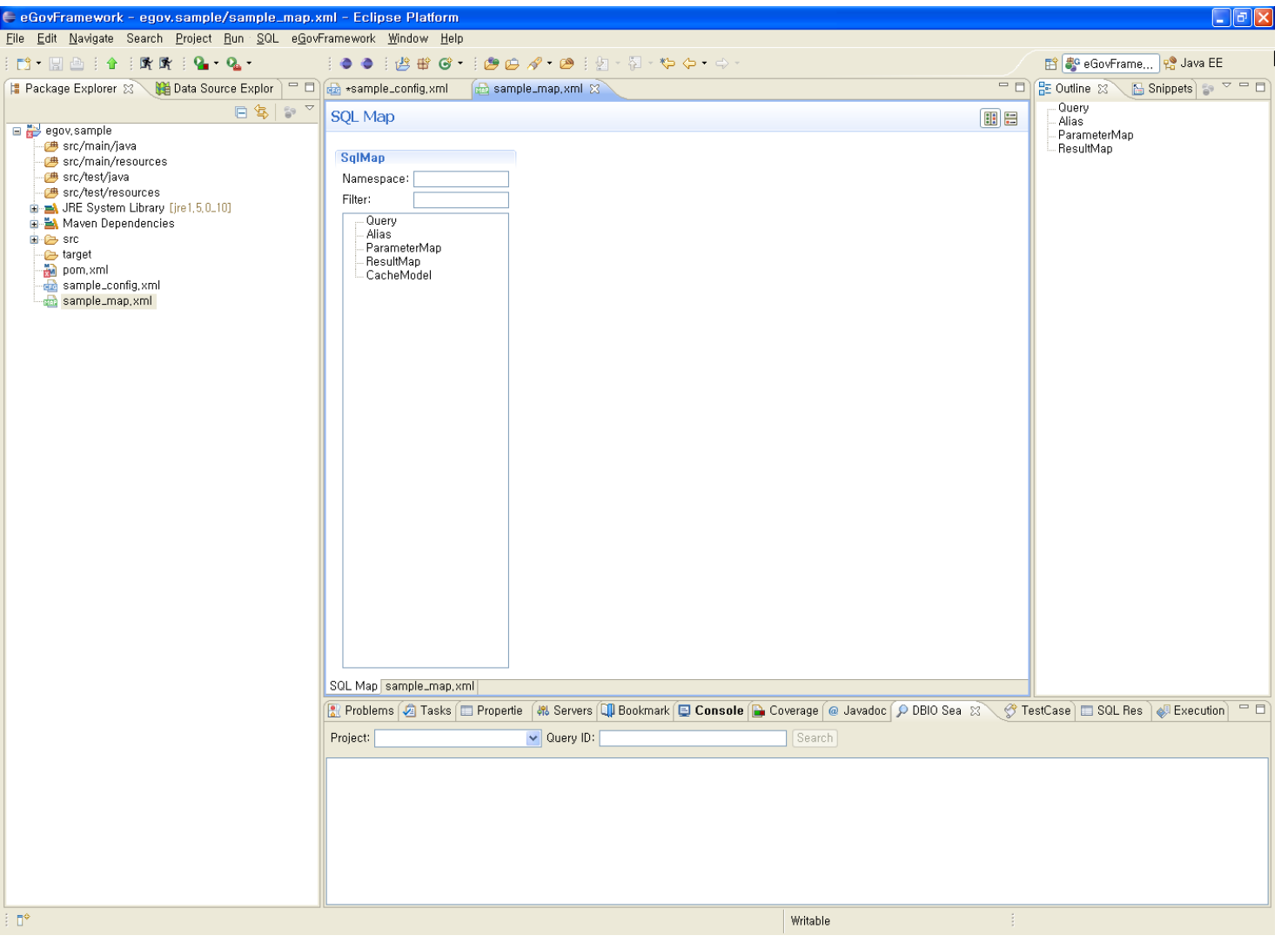

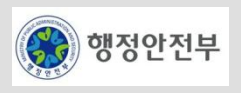

## 4. DBIO 실습 (11/16)

#### **Parameter Map** 작성

- − SqlMap Editor > SqlMap Tree > ParameterMap Branch 선택 > 마우스 오른 버튼
	- > Add parameterMap 메뉴

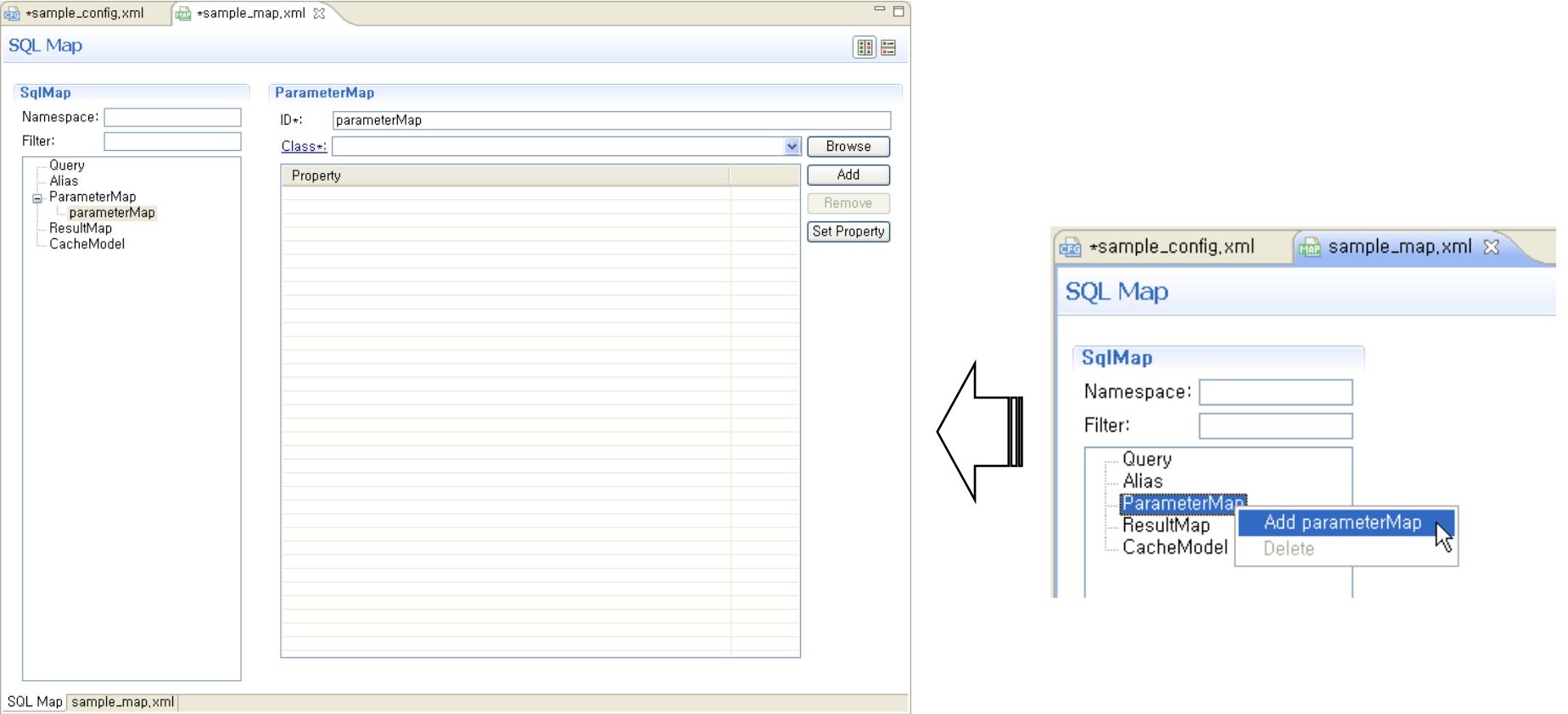

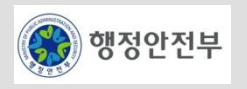

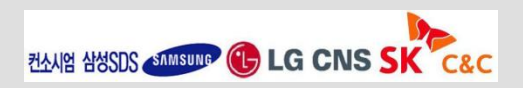

## 4. DBIO 실습 (12/16)

- − ID 변경
- − Class 선택
- − 매개변수 추가

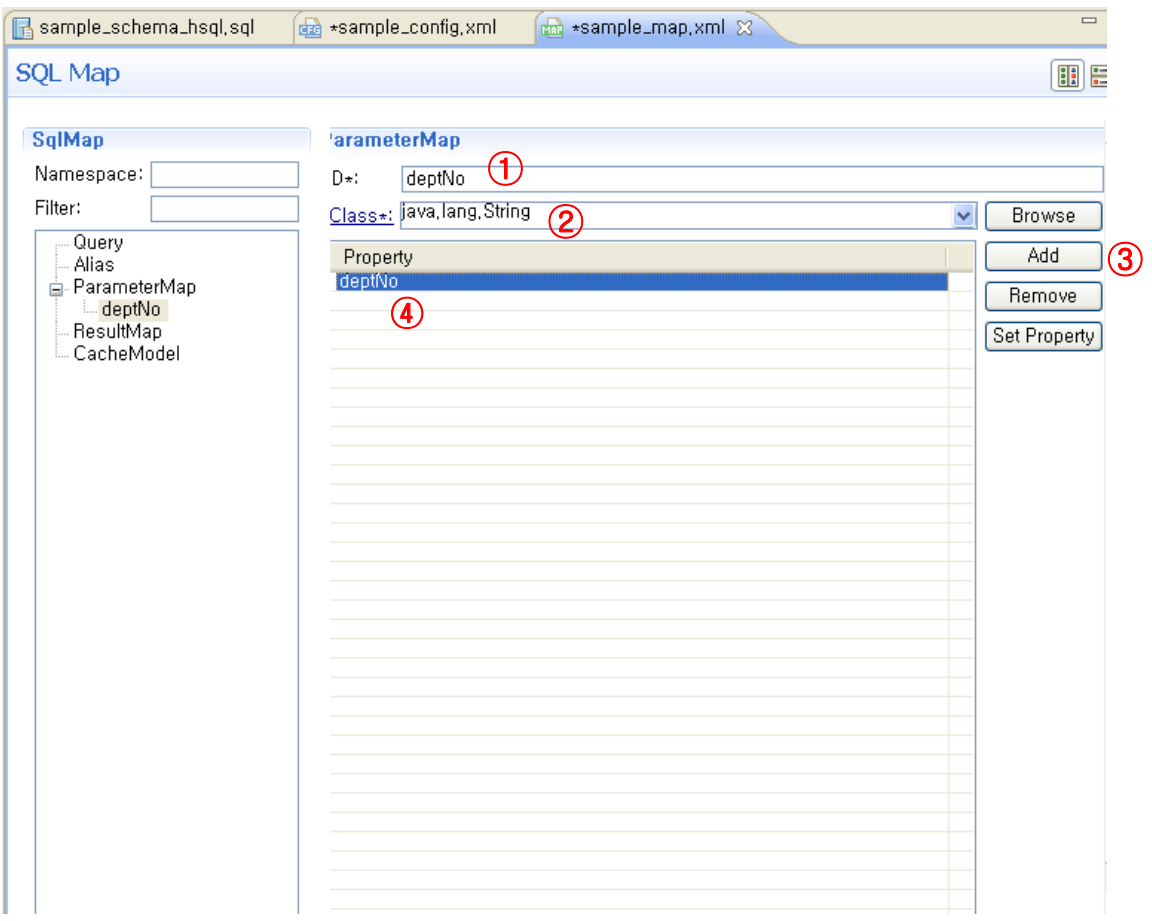

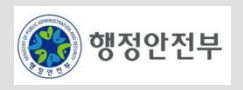

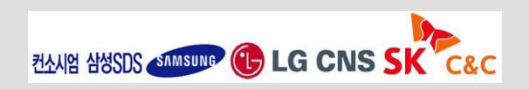

## 4. DBIO 실습 (13/16)

#### **Result Map** 작성

- − SqlMap Editor > SqlMap Tree > ResultMap Branch 선택 > 마우스 오른 버튼
	- > Add resultMap 메뉴

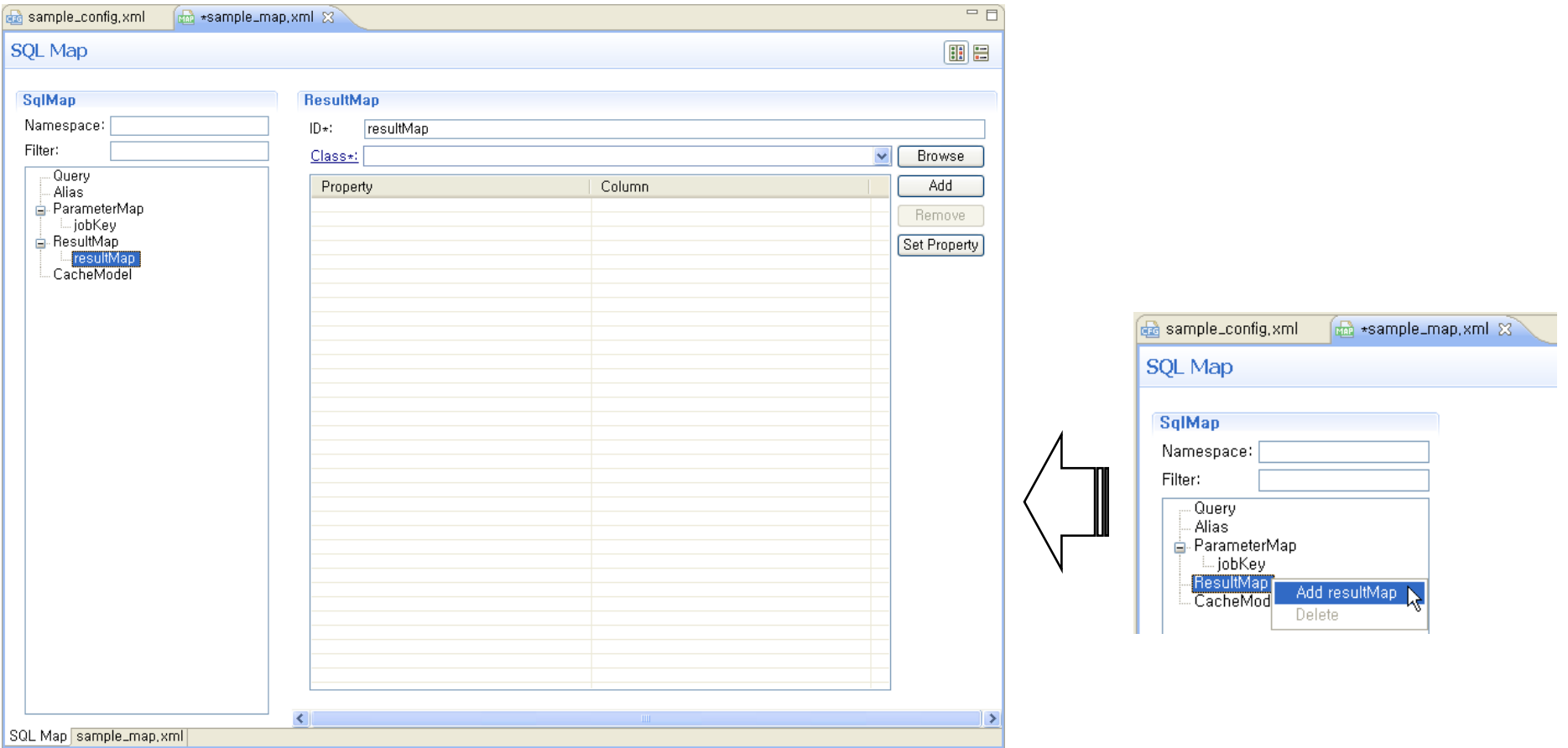

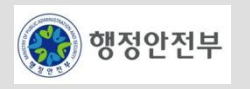

## 4. DBIO 실습 (14/16)

- − ID 변경
- − Class 선택
- − 속성 추가

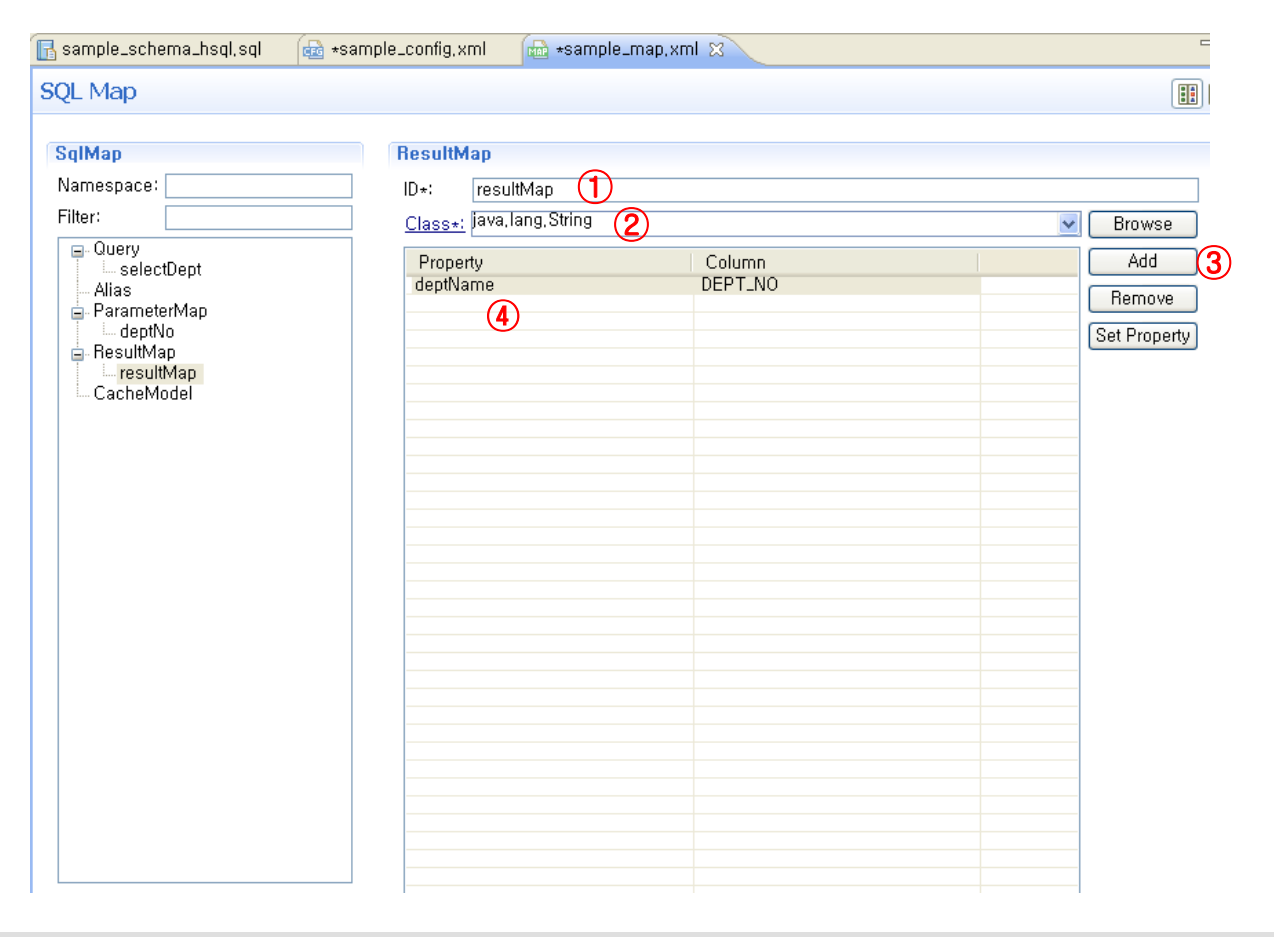

Class 항목에 속성을 가진 Class를 선택할 경우 [Set Property] 버튼 을 눌러 Property 테이블에 자동으 로 속성을 채운다.

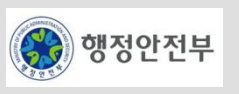

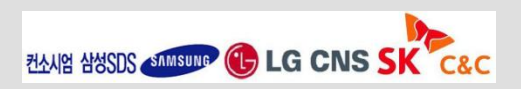

## 4. DBIO 실습 (15/16)

#### **Query** 작성

- − SqlMap Editor > SqlMap Tree > Query Branch 선택 > 마우스 오른 버튼
	- > Add Select Query 메뉴

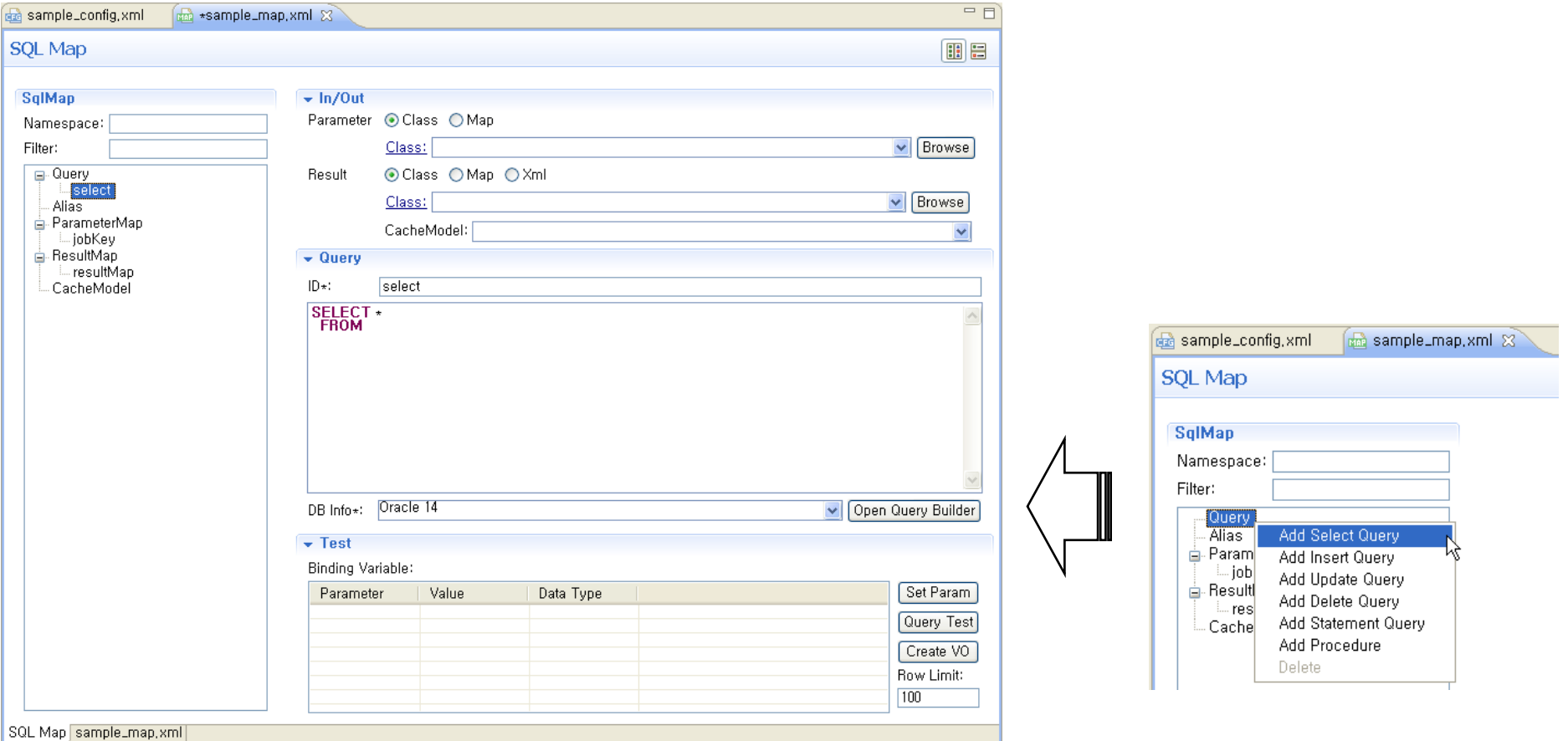

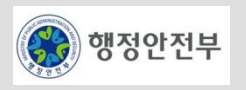

컨사업 삼성SDS SAMSUMP **(L) LG CNS S** 

## 4. DBIO 실습 (16/16)

- − ID 변경
- − Query 작성
- − Parameter 입력
- − Result 입력

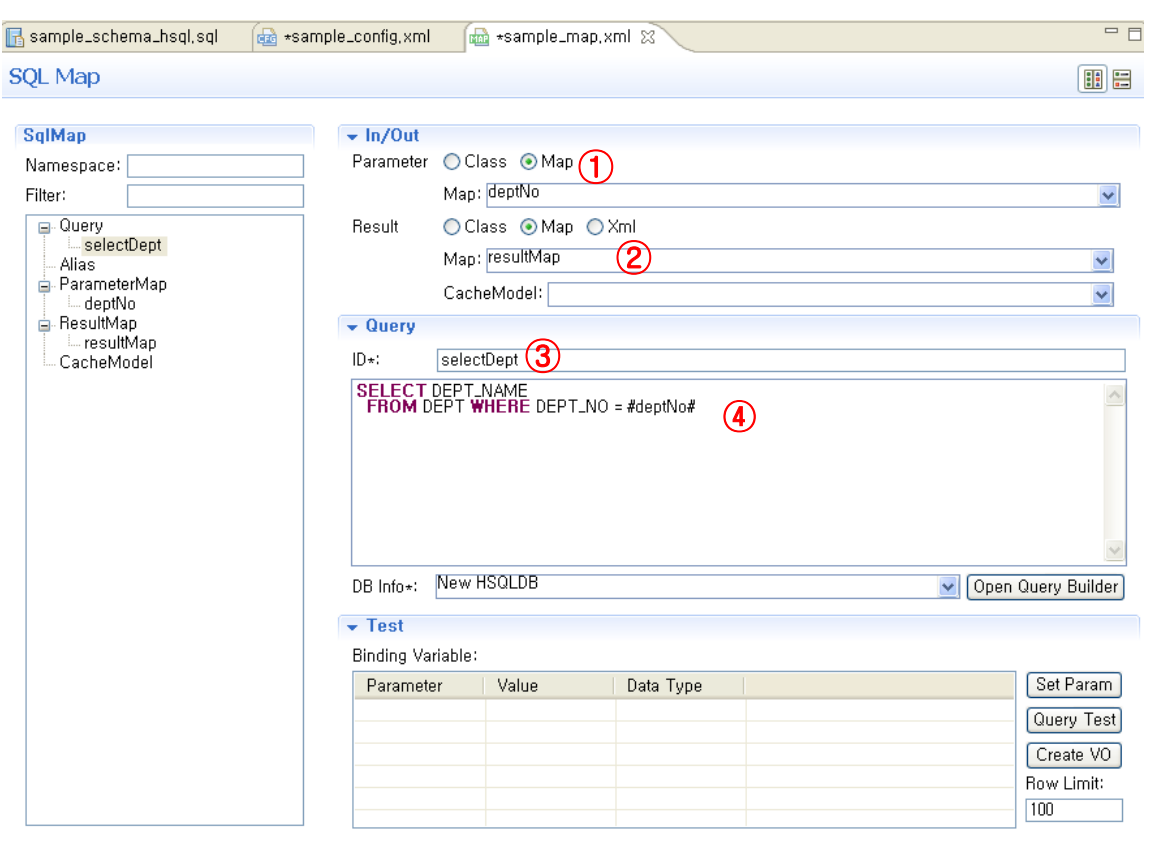

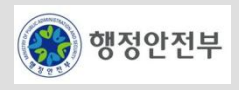

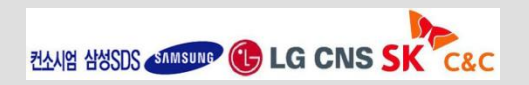

## 5. Query 테스트

#### **Query** 테스트

- − DB 선택
- − 바인딩 변수 설정
- − 바인딩 변수값 입력
- − 테스트 실시

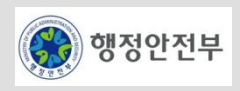

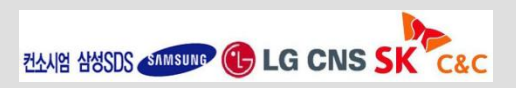

## 5. Query 테스트

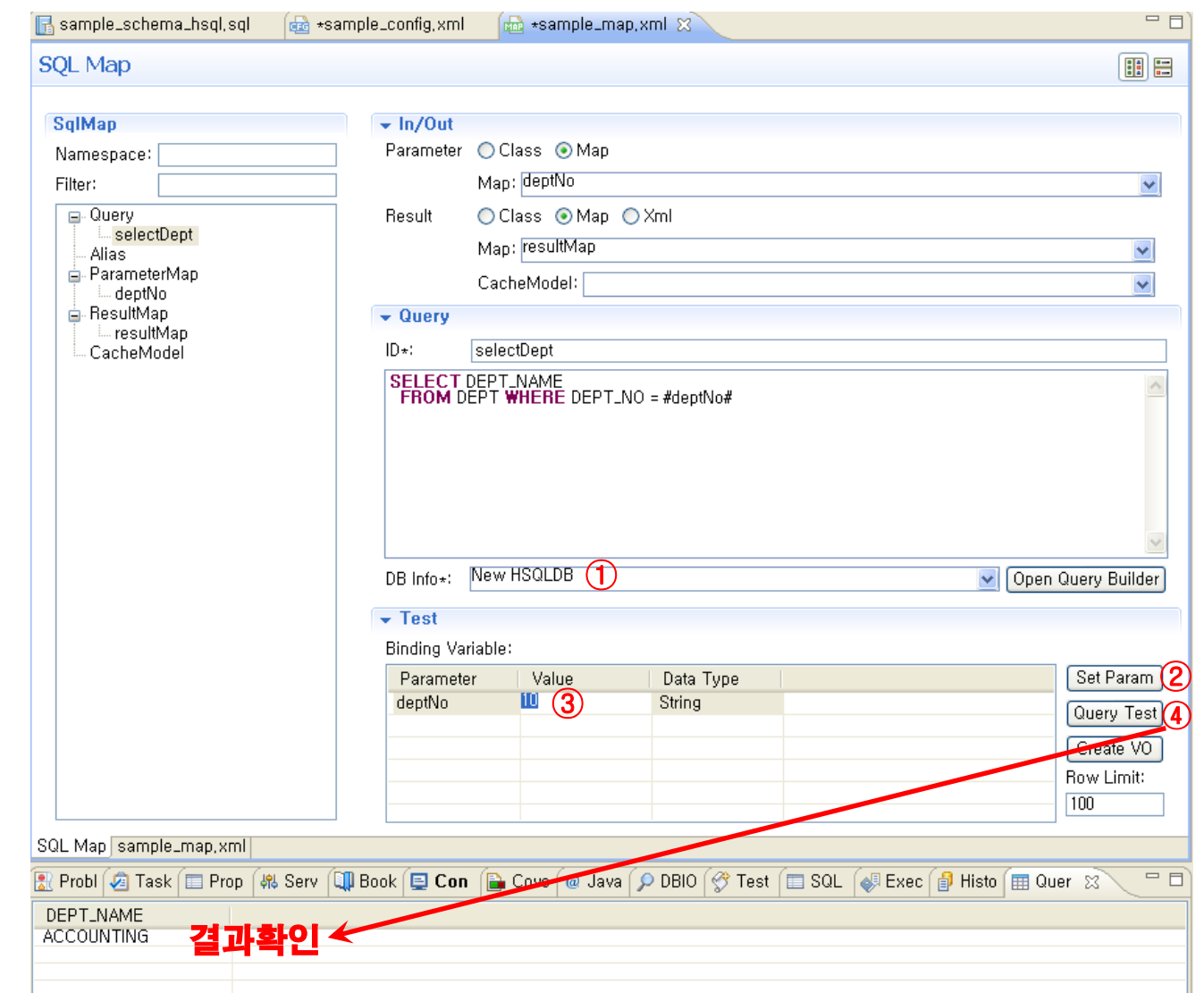

테스트 가능 Query 형태는 홈페이 자[\(http://www.egovframe.org\)](http://www.egovframe.org/)의 개발환경 가이드 참조

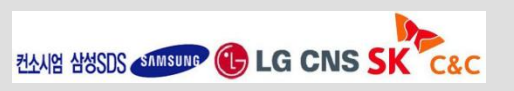

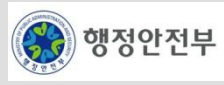